# Onboarding for Guardians  **SchooLinks Guide:**

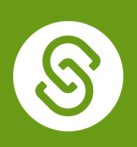

## Getting Started

To complete this process, you will need to be <u>invited by your [Student](http://bit.ly/student_claim_code)</u> or their Counselor with a "claim code" to associate a student to your account.

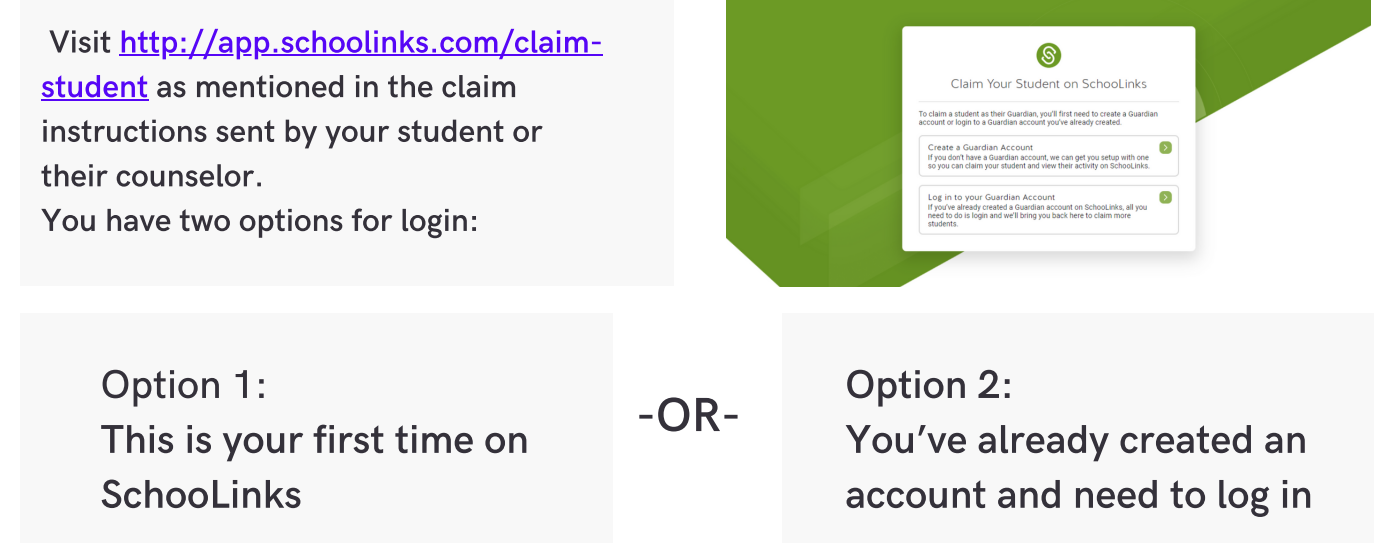

# Option 1: This is your first time on SchooLinks

 Click on Create a Guardian Account box From here, you can use Google or LinkedIn Single Sign-on, or create an account using a Phone or Email and Password

 $\circledS$ Welcome to SchooLinks How would you like to create your Guardian G Sign up with Google in Sign up with Linkedin  $\circledS$ Create Your Schoolinks Account nks Account info er vour Email Address

 If using an Email and Password, fill out the necessary information on this screen, then clicking Continue

Proceed to Claiming your Student

## Option 2: You've already created an account

 Click on Log in to your Guardian Account option if you haven't already.

 From Guardian, Alumni and Professional Users tab, you can use Single Sign-on or sign in using a Phone/Email & Password

Proceed to Claiming your Student

#### Claiming your Student

 Once you're logged in or an account has been created, enter the claim code provided by your student or counselor exactly as it was given. Click Verify Claim Code.

 After entering your claim code, it will show you the name of the student you're claiming and ask you to give your relationship to the student. Click Save Relationship.

 It will now show that you've claimed your student! You may now either click Claim Another Student to repeat the claim process or Continue to Dashboard if you are done claiming students for now

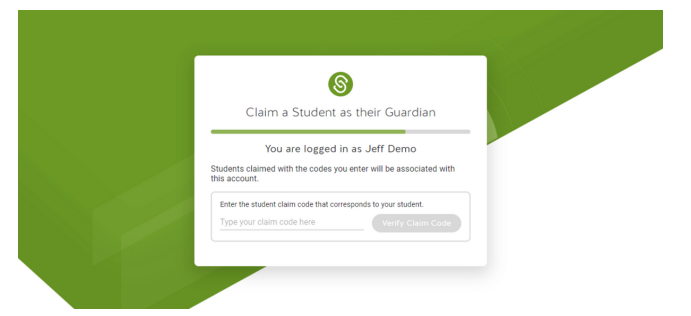

S Claim Your Student on SchooLinks To claim a student as their Guardian, you'll first need to create a Guardian<br>account or login to a Guardian account you've already created. Create a Guardian Account<br>If you don't have a Guardian account, we can get you setup with one<br>so you can claim your student and view their activity on SchooLinks. in to your Guardian Account<br>u've already created a Guardian account on SchooLinks, all you<br>I to do is login and we'll bring you back here to claim more

 $\circledS$ Log In to SchooLinks **Students & School Staff Guardian, Alumni & Professi** .<br>ogin using a third-party SSO, or type your login info below

> Phone, email or username Password

Forgot Password

Single Sign On

G Sign in with Google to sign in with Google<br> **in** Sign in with Linkedin<br>
Forgot Passwo  $\odot$ 

A

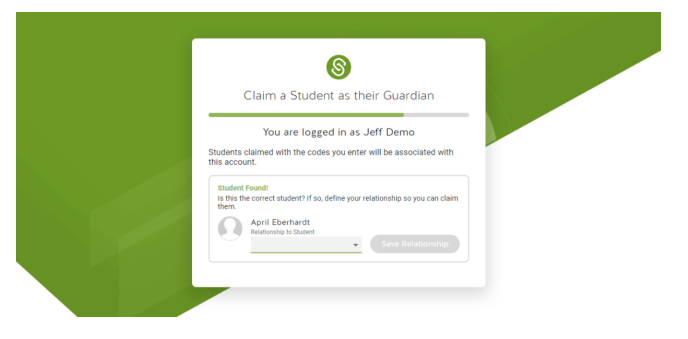

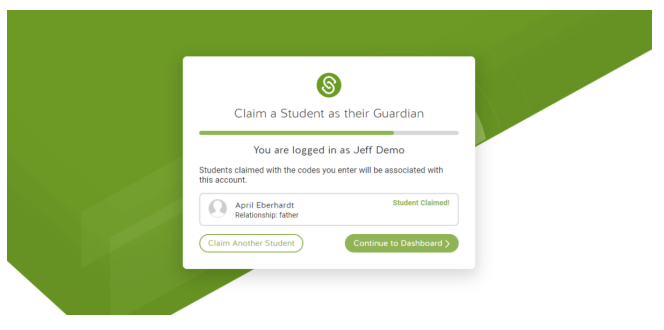